# PROTECT Tip Sheet for *Research Teams: "Preparing Scientific Review Submissions"*

### Scientific Review at NIH IRP

Scientific Review at NIH IRP includes the initial concept and full protocol review, annual and quadrennial review of the ongoing protocol, and review of substantive amendments to the protocol that pose new scientific questions. These reviews become a part of the protocol record and are made available to the IRB and NIH leadership.

[Scientific Review Policy:](https://ocreco.od.nih.gov/pdfs/2019_Revised_Policy_Scientific_Review_Protocols_FINAL_revised06192019.pdf) This policy describes when Scientific Review is required.

[Scientific Review SOP:](https://ocreco.od.nih.gov/pdfs/SOP_SR_process_in_eIRB_system_FINAL_12.22.2022.pdf) This SOP describes what is required of each Scientific Review type. This SOP was approved by the NIH IRP Chief Scientific Officer.

Questions regarding Policy and Procedures: If you have questions about whether scientific review is required or what additional documents are required for scientific review, contact the Scientific Review Coordinator in your IC.

### Scientific Review in PROTECT

Scientific Review has its own full project in PROTECT, much like the IRB project. This means that it has its own workflow, states, email notifications, roles, SR committees, minutes, letters, SR specialists, SR reviewers, SR "offices" (or ICs), etc. Currently approved (or "active") Scientific Review submissions can be located under the *Scientific Review* tab > *Active* tab.

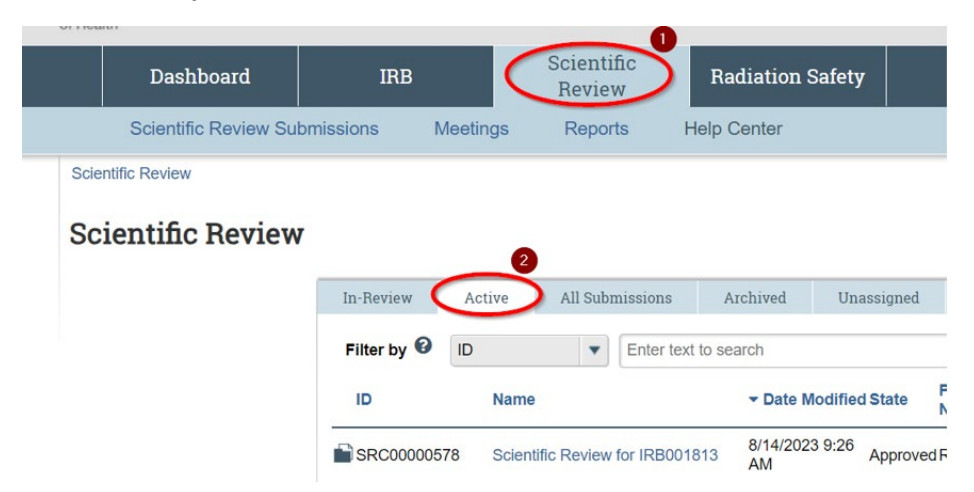

#### When Scientific Review occurs

**Initial Submissions or Modifications**, when they require Scientific Review, are completed prior to submitting the submission to the IRB. The system will "block" the IRB submission from being submitted to the IRB until the scientific review is completed. These reviews are part of the IRB workflow.

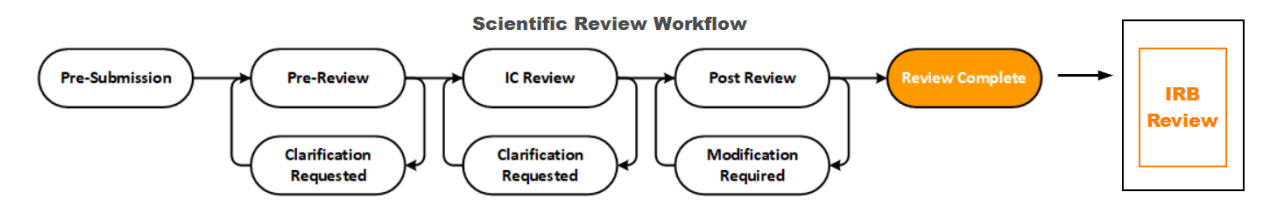

Annual or Quadrennial Reviews take place when required by your IC and are not tied in PROTECT to IRB submission of continuing reviews at all. These are not part of the IRB workflow in any way.

### Ancillary reviews that are done on Scientific Review

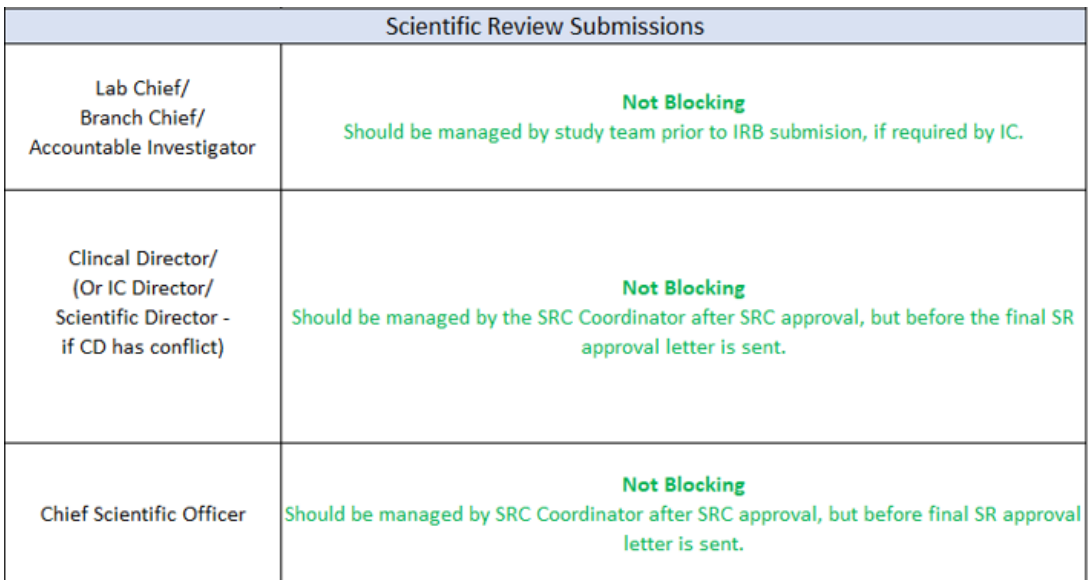

### User Guides

The PROTECT system contains user guides for each Scientific Review user type (or 'role'): Researchers, Reviewers, Committee Staff, and Chief Scientific Officer. These guides contain detailed click-for-click steps and can be found in PROTECT as shown below using the numbered steps. In addition, a summary of 'Quick Steps' that go into completing scientific review by each role are on the next page.

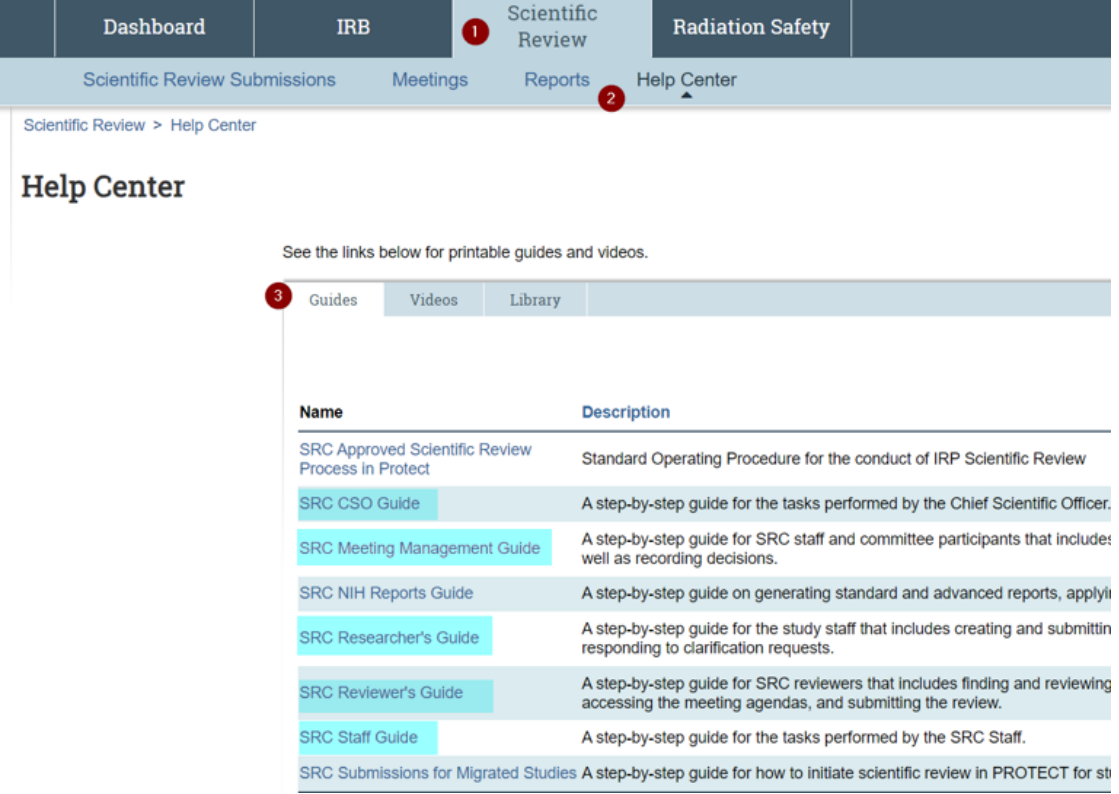

## Scientific Review 'Quick Steps':

**NOTE:** See relevant user guides above for specific instructions. In addition, 'Quick Steps' are below.

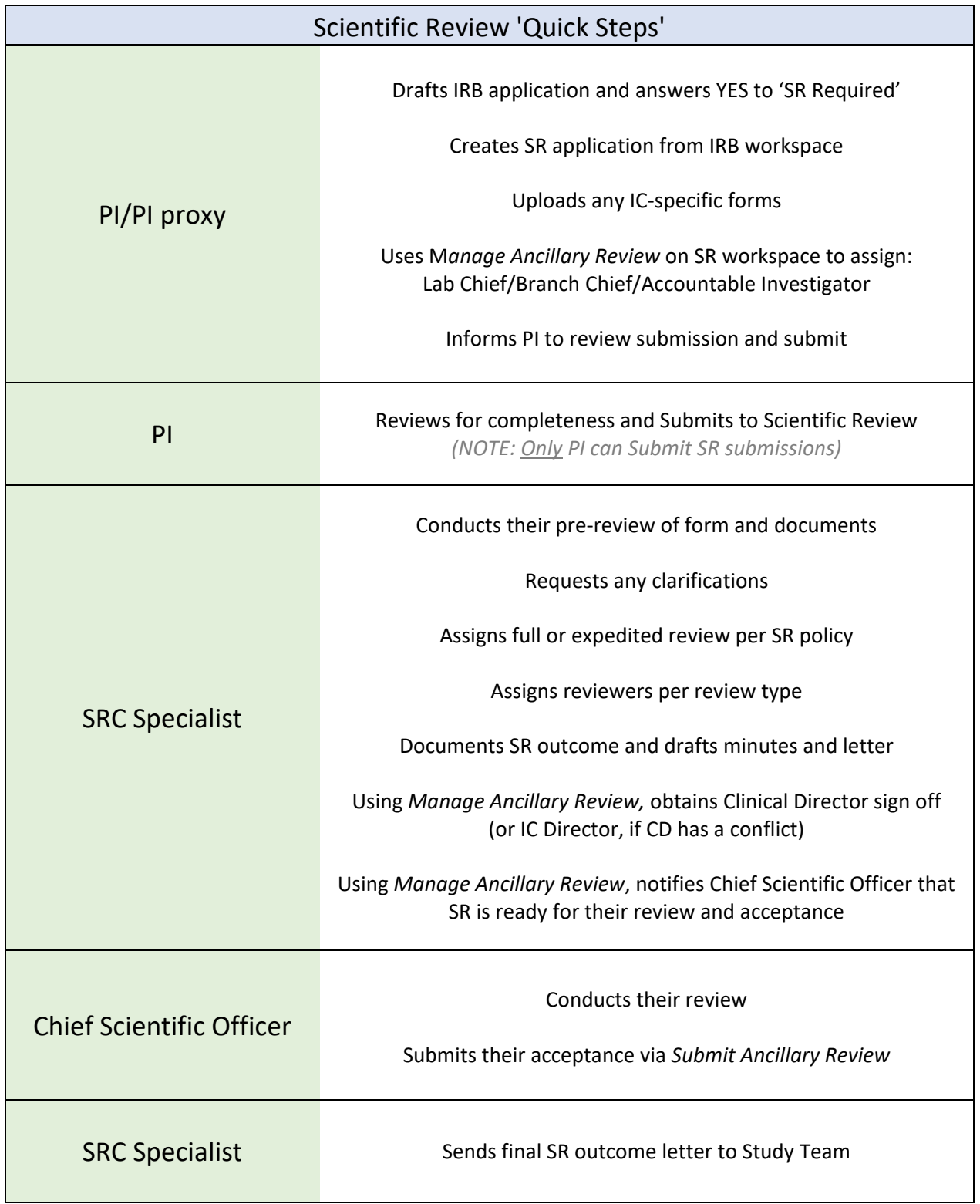

### Completing a MOD, ANNUAL, or QUAD SR for the first time in Migrated iRIS Studies *(Where initial SR review was done in iRIS)*

When we migrated iRIS studies over to PROTECT, we did not migrate over their initial scientific reviews. Because there is not already an initial SR in the PROTECT system for migrated iRIS studies, we have modified the SR forms in PROTECT for those studies so you can upload your initial SR approval that was completed in iRIS.

We created a tip sheet when we went live for how to complete your first scientific review for a migrated protocol.

**IMPORTANT:** Always consult this tip sheet when doing your first scientific review in PROTECT for a migrated iRIS study. It tells you WHERE to initiate the SR depending on which type of SR required at this time (MOD/QUAD/ANNUAL), and HOW to answer the questions on the SR form.

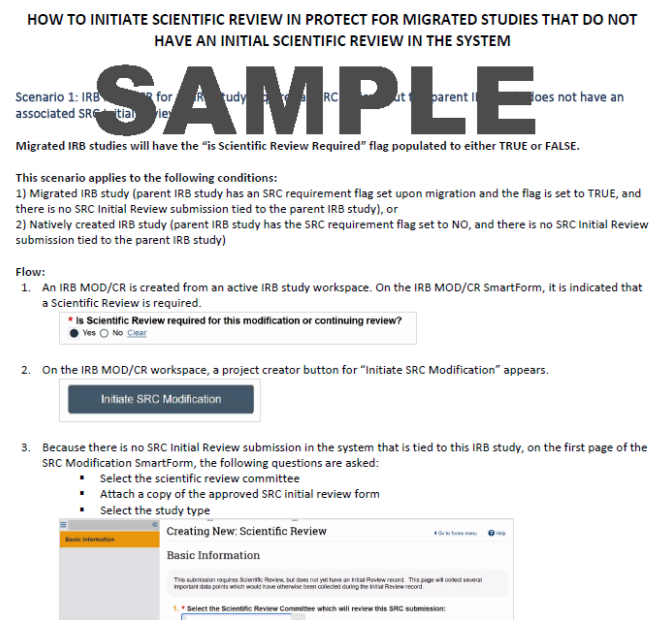

#### This tip sheet covers two scenarios:

Scenario 1: IRB MOD or MOD/CR requires SRC review, but the parent IRB study does not have an associated SRC Initial Review in PROTECT yet.

FROM IRB MOD/CR WORKSPACE, use this button:

Initiate SRC Modification

Scenario 2: SRC Annual or Quadrennial Review needs to be created, but the parent IRB study does not have an associated SRC Initial Review in PROTECT yet.

*NOTE: You will have to keep track of when SR annual/quad is due as PROTECT will not send out reminder notifications for your first one. Once you get your first annual/quad approved, you will however receive reminders moving forward.* FROM IRB PARENT STUDY WORKSPACE, use this button:

**Initiate Scientific Review** 

### Completing SR submissions for New PROTECT Studies

*(Or migrated studies that had their first SR in the system using the scenarios above)*

Scenario 3: Initial Scientific Review of a new study FROM IRB PARENT STUDY WORKSPACE, use this button:

Initiate Scientific Review

Scenario 4: IRB MOD or MOD/CR requires SRC review FROM IRB MOD/CR WORKSPACE, use this button:

**Initiate SRC Modification** 

Scenario 5: SRC Annual or Quadrennial Review is required FROM YOUR **ACTIVE** SR WORKSPACE, use these buttons:

**Create Annual Review** 

**Create Quadrennial Review** 

#### Support

For additional questions or help using the PROTECT system, pleas[e submit a PROTECT Help Desk ticket](https://ohsrp.helpdesk.nih.gov/jira/servicedesk/customer/portal/5) and our IT staff will assist you.